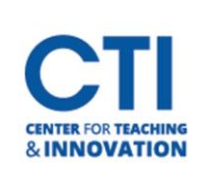

## Add Kaltura Media Gallery Tool Link to Blackboard Course Menu

1. On the welcome page, click on your **course** (Figure 1)

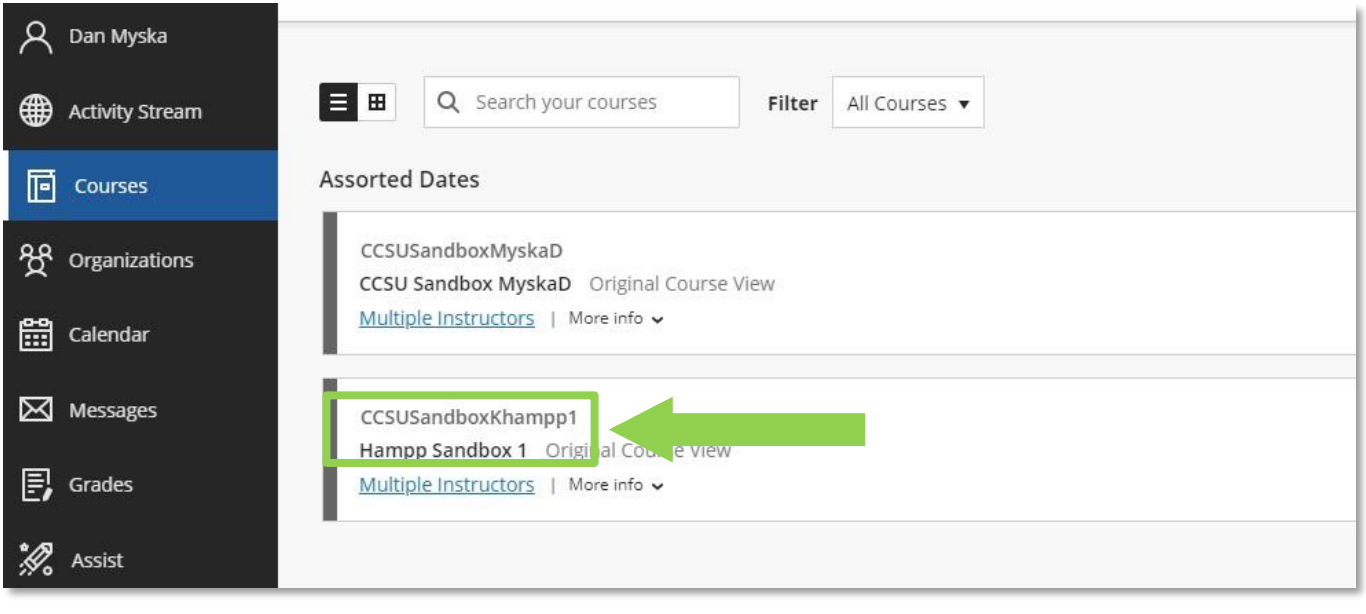

## **FIGURE 1**

2. On the left menu panel above your course, click on the **+** icon. (Figure

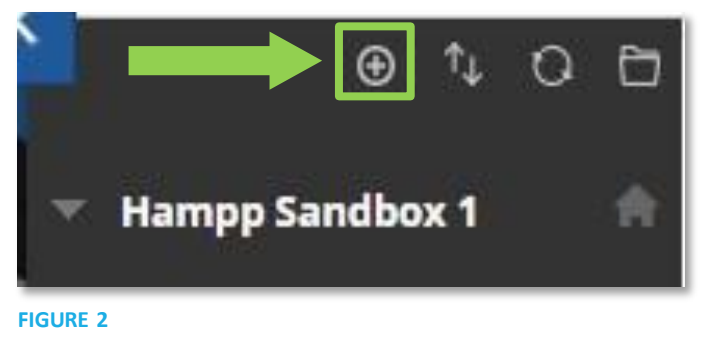

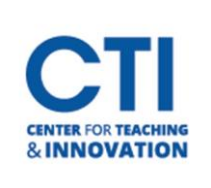

## Add Kaltura Media Gallery Tool Link to Blackboard Course Menu

- 3. Type **Media Gallery** into the box titled **Name** (Figure 4)
- 4. Click on the drop-down box titled **Type** and select **Media Gallery** (Figure 4)
- 5. Click the box titled **Available to Users** and then click **Submit** (Figure 4)

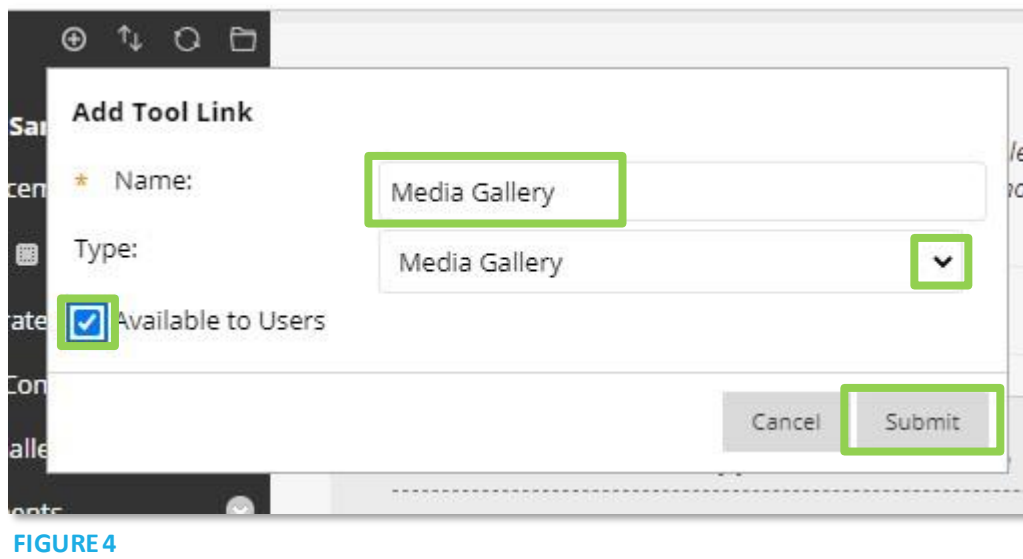

6. You will now see **Media Gallery** listed on your left course menu (Figure 5)

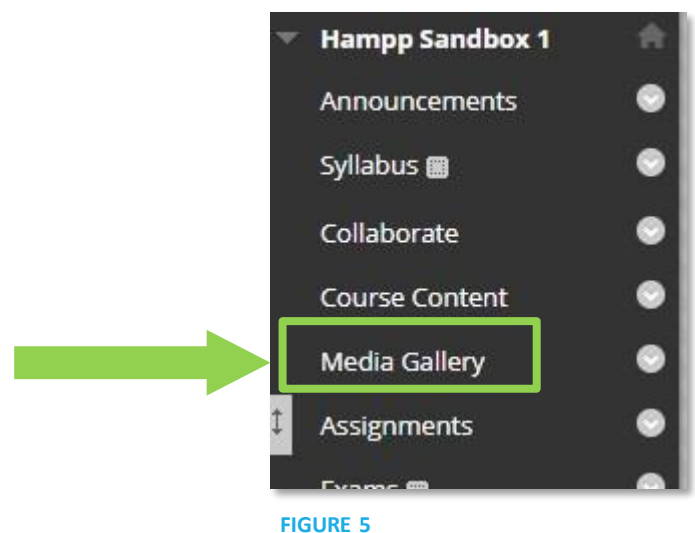